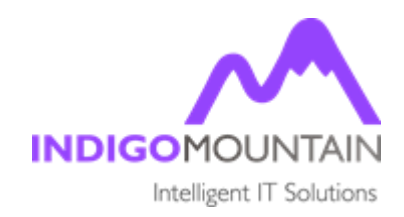

## **BARKODE FOR SPICEWORKS**

# **SETUP INSTRUCTIONS**

*Version 1.0*

*Indigo Mountain Ltd www.IndigoMountain.co.uk Training@IndigoMountain.co.uk +44-1733-530530*

## **DESCRIPTION**

Spiceworks is a free at source IT Management tool which provides great functionality including Inventory Management and Service Desk. BarKode for Spiceworks is an IOS app that is used in combination with a small Java application, installed alongside Spiceworks on a Windows Server instance. By creating non-discoverable Asset types within Spiceworks, adding in data fields, such as Scan Date, Location and Status, IT Techs will be able to create, update and manage any Asset data from within the IOS app, as they are on the move around their business. They will also be able to add these fields to agent discovered devices, managing PC asset data in the same way, bringing greater control across the whole IT estate.

### **REQUIREMENTS**

- Spiceworks on a Windows Server.
- BarKode for Spiceworks Mobile Application
- IOS Device
- Java Runtime Environment 1.8 or Above installed on the Windows Server.
- BarKode for Spiceworks executable.
- Port 6789 Opened Inbound & Outbound

# **INITIAL SETUP**

Before downloading the executable, on the Windows Spiceworks Server which you are using you will need to open **Port 6789/Inbound & Outbound.**

To run BarKode for Spiceworks, you will need to have **JAVA RUNTIME ENVIROMENT 1.8** or Above.

**<http://www.oracle.com/technetwork/java/javase/downloads/jre8-downloads-2133155.htmL>**

Download BarKode from Spiceworks executable from the link below.

<http://indigomountain.co.uk/downloads/spiceworks/Barkode%20For%20Spiceworks.exe>

Move the executable to a safe location within your server.

### **CONFIGURE SPICEWORKS**

To proceed you will now need to configure your Spiceworks inventory settings so BarKode for Spiceworks receives the data.

On your Spiceworks desktop go to Inventory > Settings.

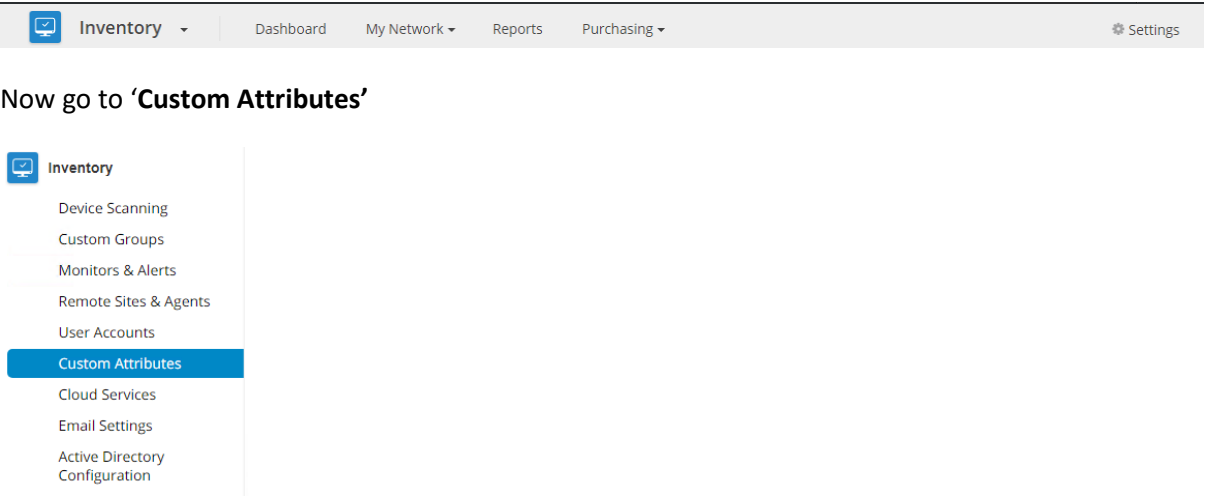

Under 'Custom Attributes' click 'Add'

You will now add in two new fields, this is how the IOS application will talk to your Spiceworks server.

#### **Custom Attributes**

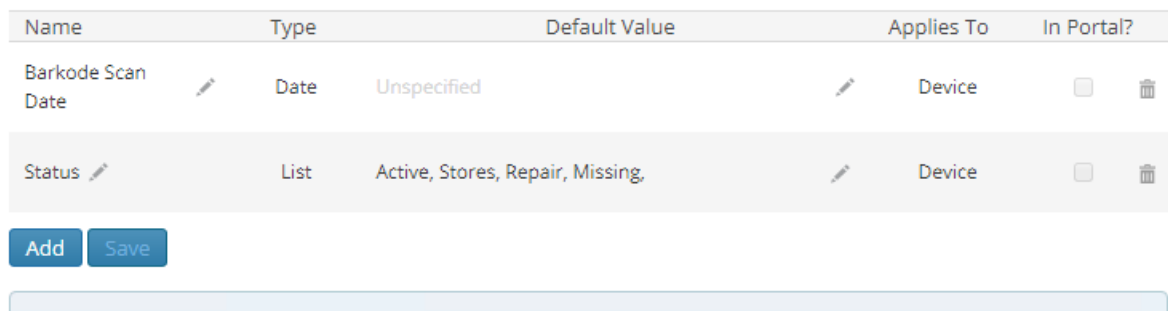

Within Status, you can add as many fields as you like, these are just an example.

Once you have done this hit save. You can add in as many custom attributes as you like as long as you set the type '**Applies to Device'**.

Now go to the Barkode For Spiceworks executable. (This will need to be run as administrator).

Run the Barkode For Spiceworks executable.

Here you will be greeted with 'Add Users' go a head and Add in as Many users, to do this once you have added in a Username & Password, click save and Enter in the next one.

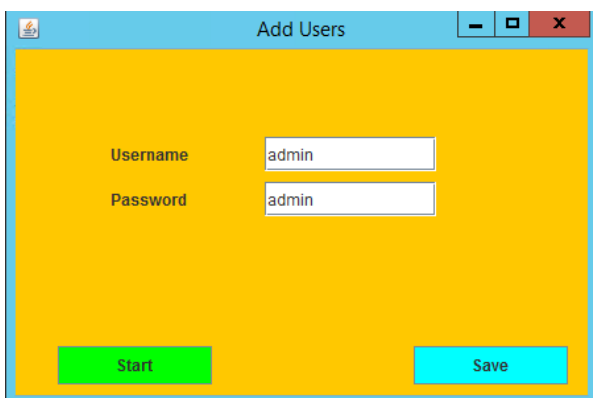

Once you are happy with the users you have added go ahead and click **start**. You can edit your password or check usernames within C:\Program Files (x86)\Barkode\config.properties

Now go to your IOS Device and load up BarKode For Spiceworks.

Here you need to enter your Spiceworks Servers IP address and the Username and Password you just created using the executable.

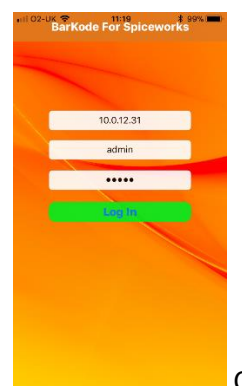

Congratulations, you are now logged into BarKode for Spiceworks! **Happy**

**Scanning!**